# Saia Ether-S-Bus Driver

| 1 | System Configuration         | 3  |
|---|------------------------------|----|
| 2 | External Device Selection    | 7  |
| 3 | Communication Settings       | 8  |
| 4 | Setup Items                  | 12 |
| 5 | Supported Devices            | 16 |
| 6 | Device Code and Address Code | 17 |
| 7 | Frror Messages               | 18 |

#### Introduction

This manual describes how to connect the Display and the External Device (target PLC). In this manual, the connection procedure will be described in the sections identified below:

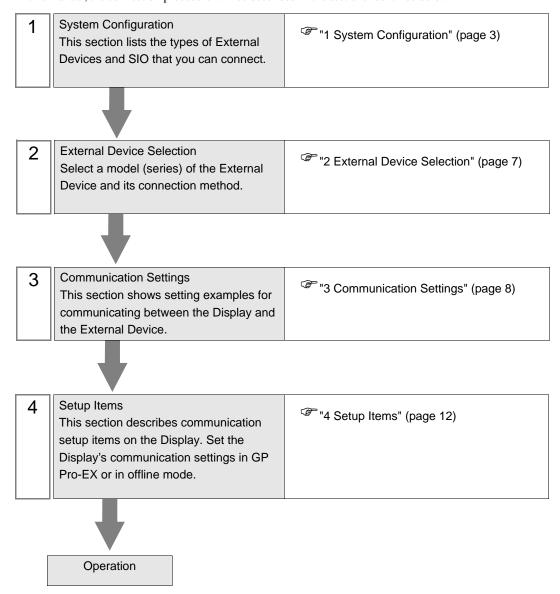

# 1 System Configuration

The system configuration in the case when the External Device of Saia-Burgess Controls Ltd. and the Display are connected is shown.

| Series | CPU                                                                                                    | Link I/F                             | SIO Type       | Setting<br>Example                  |
|--------|----------------------------------------------------------------------------------------------------|--------------------------------------|----------------|-------------------------------------|
| PCD1   | PCD1.M2120                                                                                                    | Built-in ETH1 or ETH2 interface      | Ethernet (UDP) | "Setting<br>Example 1"<br>(page 8)  |
| 1 021  | PCD1.M135F65x*1                                                                                                    | RJ45/Ethernet interface of PCD7.F65x | Ethernet (UDP) | "Setting<br>Example 2"<br>(page 10) |
| PCD2   | PCD2.M5540                                                                                                    | Built-in ETH1 or ETH2 interface      | Ethernet (UDP) | "Setting<br>Example 1"<br>(page 8)  |
| 1 002  | PCD2.M150F65x*1<br>PCD2.M480F65x-2*1<br>PCD2.M170                                                                                                    | RJ45/Ethernet interface of PCD7.F65x | Ethernet (UDP) | "Setting<br>Example 2"<br>(page 10) |
| PCD3   | PCD3.M2130V6 PCD3.M2330A4T1 PCD3.M2330A4T3 PCD3.M2330A4T5 PCD3.M3120 PCD3.M3330 PCD3.M5340 PCD3.M5540 PCD3.M5560 PCD3.M6360 PCD3.M6360 PCD3.M6560 PCD3.M6560 | Built-in Ethernet interface          | Ethernet (UDP) | "Setting<br>Example 1"<br>(page 8)  |

<sup>\*1</sup> Ethernet I/F module (PCD7.F65x) is installed in the controller.

MEMO

• This driver does not support GP3000 series.

## ■ Connection Configuration

• 1:1 Connection

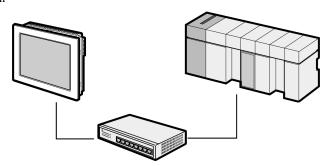

• 1:n Connection

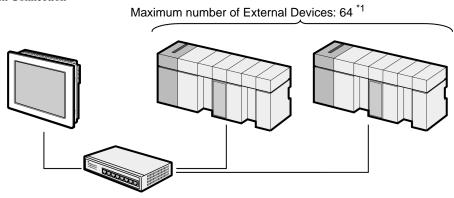

\*1 When 33 or more External Devices are connected, it is necessary to check [Increase allowable number of Devices/PLCs].

"4.1 Setup Items in GP-Pro EX" (page 12)

• 1:n Connection (Gateway Connection)

Using the External Device that acts as a gateway, connect the Display to the External Device on the S-Bus (RS485) network.

On the Display, specify the IP address of the External Device (gateway) and the station number of the target External Device on the S-Bus (RS485) network.

The following is an example configuration for connecting the Display through External Device A to External Device C on the S-Bus (RS485) network.

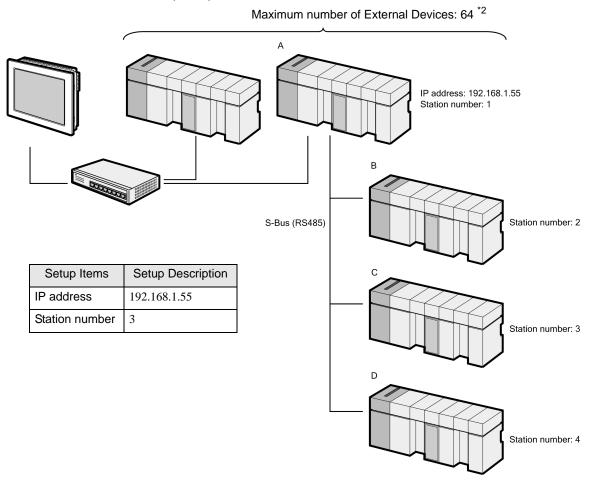

\*2 When 33 or more External Devices are connected, it is necessary to check [Increase allowable number of Devices/PLCs].

"4.1 Setup Items in GP-Pro EX" (page 12)

• n:1 Connection
Maximum number of External Devices\*3

\*3 Please check the specifications of the External Device which can be connected to the unit.

# 2 External Device Selection

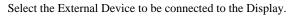

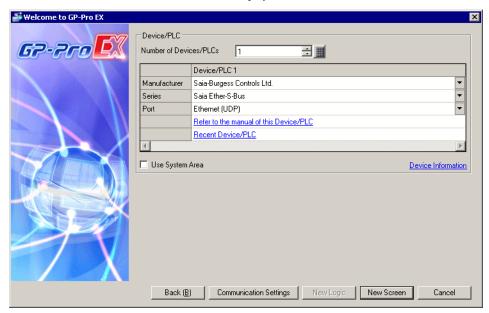

| Setup Items            | Setup Description                                                                                                    |  |  |
|------------------------|----------------------------------------------------------------------------------------------------|--|--|
| Number of Devices/PLCs | Use an integer from 1 to 4 to enter the number of Devices/PLCs to connect to the display.                                                                                                    |  |  |
| Manufacturer           | Select the manufacturer of the External Device to be connected. Select "Saia-Burgess Controls Ltd.".                                                                                                    |  |  |
| Series                 | Select a model (series) of the External Device to be connected and connection method. Select "Saia Ether-S-Bus".  Check the External Device which can be connected in "Saia Ether-S-Bus" in system configuration.  "" "1 System Configuration" (page 3)                                                                                                    |  |  |
| Port                   | Select the Display port to be connected to the External Device. Select "Ethernet (UDP)".                                                                                                    |  |  |
| Use System Area        | Check this option to synchronize the system data area of the Display and the device (memory) of the External Device. When synchronized, you can use the External Device's ladder program to switch the display or display the window on the Display.  Cf. GP-Pro EX Reference Manual "LS Area (Direct Access Method Area)"  This feature can also be set in GP-Pro EX or in the Display's offline mode.  Cf. GP-Pro EX Reference Manual "System Settings [Display Unit] - [System Area] Settings Guide"  Cf. Maintenance/Troubleshooting Guide "Main Unit - System Area Settings" |  |  |

# 3 Communication Settings

Examples of communication settings of the Display and the External Device, recommended by Pro-face, are shown.

### 3.1 Setting Example 1

#### ■ Settings of GP-Pro EX

#### ◆ Communication Settings

To display the setup screen, from the [Project] menu, point to [System Settings] and select [Device/PLC].

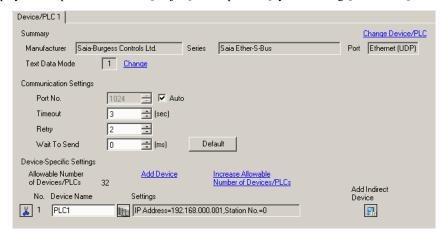

#### ◆ Device Setting

To display the [Individual Device Settings] dialog box, from [Device-Specific Settings] in the [Device/PLC] window, select the External Device and click [Settings] . To connect multiple External Devices, from [Device-Specific Settings] in the [Device/PLC] window, click [Add Device] to add another External Device.

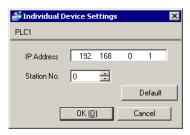

МЕМО

- Check with a network administrator about IP address. Do not set the duplicate IP address.
- Set IP address on the External Device address in the [Individual Device Settings] dialog box.
- You need to set IP address on the Display in the offline mode of the Display.

#### ■ External Device Settings

Use the PCD Programming tool "PG5" to configure communication settings on the External Device.

For details on communication settings, please refer to the manual for the External Device.

- 1 Open [Device Configurator].
- 2 In [Device], select the CPU to set up.
- 3 In [Properties], set up [S-Bus] as follows:

| Setup Items          | Setting Value |  |
|----------------------|---------------|--|
| S-Bus Station Number | 0             |  |

- 4 In [Onboard Communications], select [Ethernet].
- **5** In [Properties], set up [TCP/IP] as follows:

| Setup Items | Setting Value |  |
|-------------|---------------|--|
| IP Address  | 192.168.0.1   |  |
| Subnet Mask | 255.255.255.0 |  |

6 Save your settings, then write to the External Device.

#### 3.2 Setting Example 2

#### ■ Settings of GP-Pro EX

#### ◆ Communication Settings

To display the setup screen, from the [Project] menu, point to [System Settings] and select [Device/PLC].

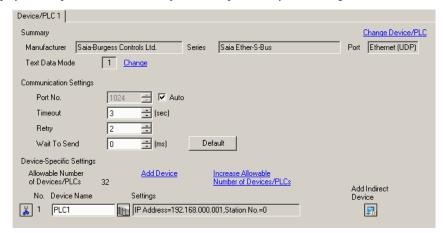

#### ◆ Device Setting

To display the [Individual Device Settings] dialog box, from [Device-Specific Settings] in the [Device/PLC] window, select the External Device and click [Settings] . To connect multiple External Devices, from [Device-Specific Settings] in the [Device/PLC] window, click [Add Device] to add another External Device.

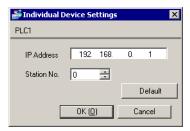

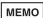

- Check with a network administrator about IP address. Do not set the duplicate IP address.
- Set IP address on the External Device address in the [Individual Device Settings] dialog box.
- You need to set IP address on the Display in the offline mode of the Display.

#### ■ External Device Settings

Use the PCD Programming tool "PG5" to configure communication settings on the External Device.

For details on communication settings, please refer to the manual for the External Device.

- 1 Open [Device Configurator].
- 2 In [Device], select the CPU to set up.
- 3 In [Properties], set up [S-Bus] as follows:

| Setup Items          | Setting Value |  |
|----------------------|---------------|--|
| S-Bus Station Number | 0             |  |

- 4 In [Selector], from the [Communication Modules PCD7 for PCD1/2/3] list select [PCD7.F650/655 Ethernet TCP/ IP], then drag into the [Onboard Communications] socket.
- **5** In [Properties], set up [TCP/IP] as follows:

| Setup Items | Setting Value |  |
|-------------|---------------|--|
| IP Address  | 192.168.0.1   |  |
| Subnet Mask | 255.255.255.0 |  |

**6** Save your settings, then write to the External Device.

## 4 Setup Items

Set up the Display's communication settings in GP Pro-EX or in the Display's offline mode.

The setting of each parameter must match that of the External Device.

"3 Communication Settings" (page 8)

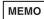

- Set the Display's IP address in offline mode.
- Cf. Maintenance/Troubleshooting Guide "Ethernet Settings"

#### 4.1 Setup Items in GP-Pro EX

#### ■ Communication Settings

To display the setup screen, from the [Project] menu, point to [System Settings] and select [Device/PLC].

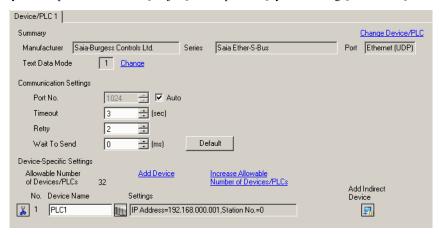

| Setup Items                                      | Setup Description                                                                                                    |  |  |
|--------------------------------------------------|----------------------------------------------------------------------------------------------------|--|--|
| Port No.                                         | Enter a port number of the Display, using 1024 to 65535. Check into [Auto], and a port number is set automatically.                                                                                                    |  |  |
| Timeout                                          | Use an integer from 1 to 127 to enter the time (s) for which Display waits for the response from External Device.                                                                                                    |  |  |
| Retry                                            | In case of no response from the External Device, use an integer from 0 to 255 to enter how many times the Display retransmits the command.                                                                                                    |  |  |
| Wait To Send                                     | Use an integer from 0 to 255 to enter standby time (ms) for the Display from receiving packets to transmitting next commands.                                                                                                    |  |  |
| Increase Allowable<br>Number of Devices/<br>PLCs | When clicked, the [Increase Allowable Number of Devices/PLCs] dialog box is display When you check [Increase allowable number of Devices/PLCs], the settings for [Allowable Number of Devices/PLCs] can be extended to "64".  Sincrease Allowable Number of Devices/PLCs  Increase allowable number of Devices/PLCs  Cancel |  |  |

МЕМО

- Refer to the GP-Pro EX Reference Manual for Indirect Device.
  - Cf. GP-Pro EX Reference Manual "Changing the Device/PLC at Runtime (Indirect Device)"

## ■ Device Setting

To display the [Individual Device Settings] dialog box, from [Device-Specific Settings] in the [Device/PLC] window, select the External Device and click [Settings] . To connect multiple External Devices, from [Device-Specific Settings] in the [Device/PLC] window, click [Add Device] to add another External Device.

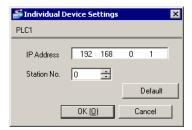

| Setup Items | Setup Description                                                                                                    |  |  |
|-------------|----------------------------------------------------------------------------------------------------|--|--|
| IP Address  | Set IP address of the External Device.  MEMO  • Check with a network administrator about IP address. Do not set the duplicate IP address. |  |  |
| Station No. | Use an integer from 0 to 253 to enter the Station No. of the External Device.                                                             |  |  |

#### 4.2 Setup Items in Offline Mode

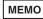

- Please refer to Maintenance/Troubleshooting Guide for more information on how to enter offline mode or about operation.
  - Cf. Maintenance/Troubleshooting Guide "Offline Mode"
- The number of the setup items to be displayed for 1 page in the offline mode depends on the Display in use. Please refer to the Reference manual for details.

#### ■ Communication Settings

To display the setting screen, touch [Device/PLC Settings] from [Peripheral Settings] in offline mode. Touch the External Device you want to set from the displayed list.

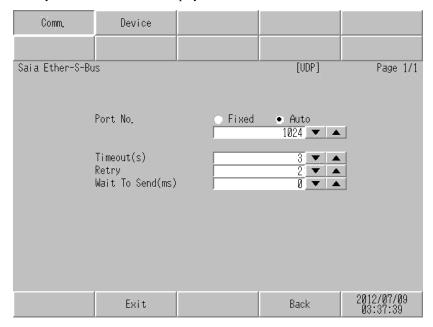

| Setup Items                                                                                                    | Setup Description                                                                                                    |  |  |
|----------------------------------------------------------------------------------------------------|----------------------------------------------------------------------------------------------------|--|--|
| Port No.  Set the Port No. of the Display.  Select either of [Fixed] or [Auto]. When you select [Fixed], use an intege 65535" to enter the port number of the Display. When you select [Auto], the will be automatically assigned regardless of the entered value. |                                                                                                    |  |  |
| Timeout                                                                                                    | Use an integer from 1 to 127 to enter the time (s) for which Display waits for the response from External Device.                          |  |  |
| Retry                                                                                                    | In case of no response from the External Device, use an integer from 0 to 255 to enter how many times the Display retransmits the command. |  |  |
| Wait To Send                                                                                                    | Use an integer from 0 to 255 to enter standby time (ms) for the Display from receiving packets to transmitting next commands.              |  |  |

## ■ Device Setting

To display the setting screen, touch [Device/PLC Settings] from [Peripheral Settings] in offline mode. Touch the External Device you want to set from the displayed list, and touch [Device].

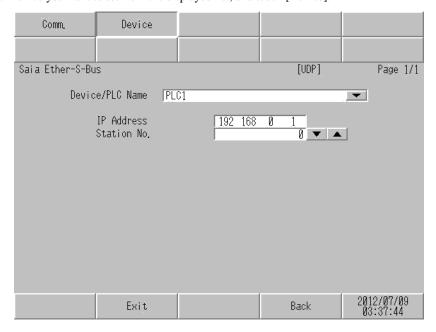

| Setup Items | Setup Description                                                                                                    |  |  |
|-------------|----------------------------------------------------------------------------------------------------|--|--|
| IP Address  | Set IP address of the External Device.  MEMO  Check with a network administrator about IP address. Do not set the duplicate IP |  |  |
| Station No. | Use an integer from 0 to 253 to enter the Station No. of the External Device.                                                  |  |  |

# 5 Supported Devices

Range of supported device address is shown in the table below. Please note that the actually supported range of the devices varies depending on the External Device to be used. Please check the actual range in the manual of your connecting equipment.

This address can be specified as system data area.

| Device                      | Bit Address                              | Word Address                       | 32 bits | Notes                      |
|-----------------------------|------------------------------------------|------------------------------------|---------|----------------------------|
| Internal Bit (Flag)         | F00000 - F14335                          | F00000 - F14320                    |         | ÷16) *1                    |
| Input Bit                   | I00000 - I01023                          | I00000 - I01008                    | [L / H] | ÷16) *2                    |
| Output Bit                  | O00000 - O01023                          | O00000 - O01008                    |         | ÷16) *1                    |
| Register Dword              | RDX00000.00 -<br>RDX16383.31             | RDW00000 -<br>RDW16383             |         | B i t <b>31</b> ] *1       |
| Timer Word                  | -                                        | T00000 - T01599                    |         |                            |
| Counter Word                | -                                        | C00000 - C01599                    |         |                            |
| Data Block<br>(0 ~ 3999)    | DB00000.W00000.00 -<br>DB03999.W00382.31 | DB00000.W00000 -<br>DB03999.W00382 |         | <u>ві т</u> <b>З1</b> ] *1 |
| Data Block<br>(4000 ~ 8191) | DB04000.W00000.00 -<br>DB08191.W16383.31 | DB04000.W00000 -<br>DB08191W16383  |         | B i t 31 *1                |

<sup>\*1</sup> When bits are written, the Display reads the corresponding word address from the External Device, sets particular bits of that word address to ON, and then returns the resulting address to the External Device. Note that the data may not be written correctly if you write to the word address using the External Device while the Display is reading data from, and writing data to, the External Device.

#### \*2 Write disable

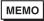

- Please refer to the GP-Pro EX Reference Manual for system data area.
  - Cf. GP-Pro EX Reference Manual "LS Area (Direct Access Method Area)"
- Please refer to the precautions on manual notation for icons in the table.
  - "Manual Symbols and Terminology"

# 6 Device Code and Address Code

Use device code and address code when you select "Device Type & Address" for the address type in data displays.

| Device              | Device Name | Device Code (HEX) | Address Code                                    |
|---------------------|-------------|-------------------|-------------------------------------------------|
| Input Relay         | I           | 0080              | Word address divided by 16                      |
| Output Relay        | 0           | 0081              | Word address divided by 16                      |
| Internal Bit (Flag) | F           | 0082              | Word address divided by 16                      |
| Timer Word          | T           | 0060              | Word address                                    |
| Counter Word        | С           | 0061              | Word address                                    |
| Data Block          | DB          | 0000              | (Data block number x 0x10000) +<br>Word address |
| Register DWord      | RD          | 0001              | Word address                                    |

## 7 Error Messages

Error messages are displayed on the screen of Display as follows: "No.: Device Name: Error Message (Error Occurrence Area)". Each description is shown below.

| Item                  | Description                                                                                                    |  |  |
|-----------------------|----------------------------------------------------------------------------------------------------|--|--|
| No.                   | Error No.                                                                                                    |  |  |
| Device Name           | Name of External Device where error occurs. Device name is a title of External Device set with GP-Pro EX.((Initial value [PLC1])                                                                                                    |  |  |
| Error Message         | Displays messages related to the error which occurs.                                                                                                    |  |  |
| Error Occurrence Area | Displays IP address or device address of External Device where error occurs, or error codes received from External Device.                                                                                                    |  |  |
|                       | <ul> <li>MEMO</li> <li>IP address is displayed such as "IP address (Decimal): MAC address (Hex)".</li> <li>Device address is displayed such as "Address: Device address".</li> <li>Received error codes are displayed such as "Decimal [Hex]".</li> </ul> |  |  |

Display Examples of Error Messages

"RHAA035: PLC1: Error has been responded for device write command (Error Code: 2 [02H])"

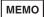

- Please refer to the manual of External Device for more detail of received error codes.
- Please refer to "Display-related errors" of "Maintenance/Troubleshooting Guide" for a common error message to the driver.

## ■ Error Codes Unique to External Device

| Error code | Description |
|------------|-------------|
| 0x01       | NAK error   |